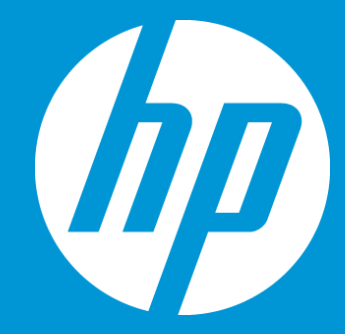

# **Change workflow and user assignment for a specific job**

**September 2018**

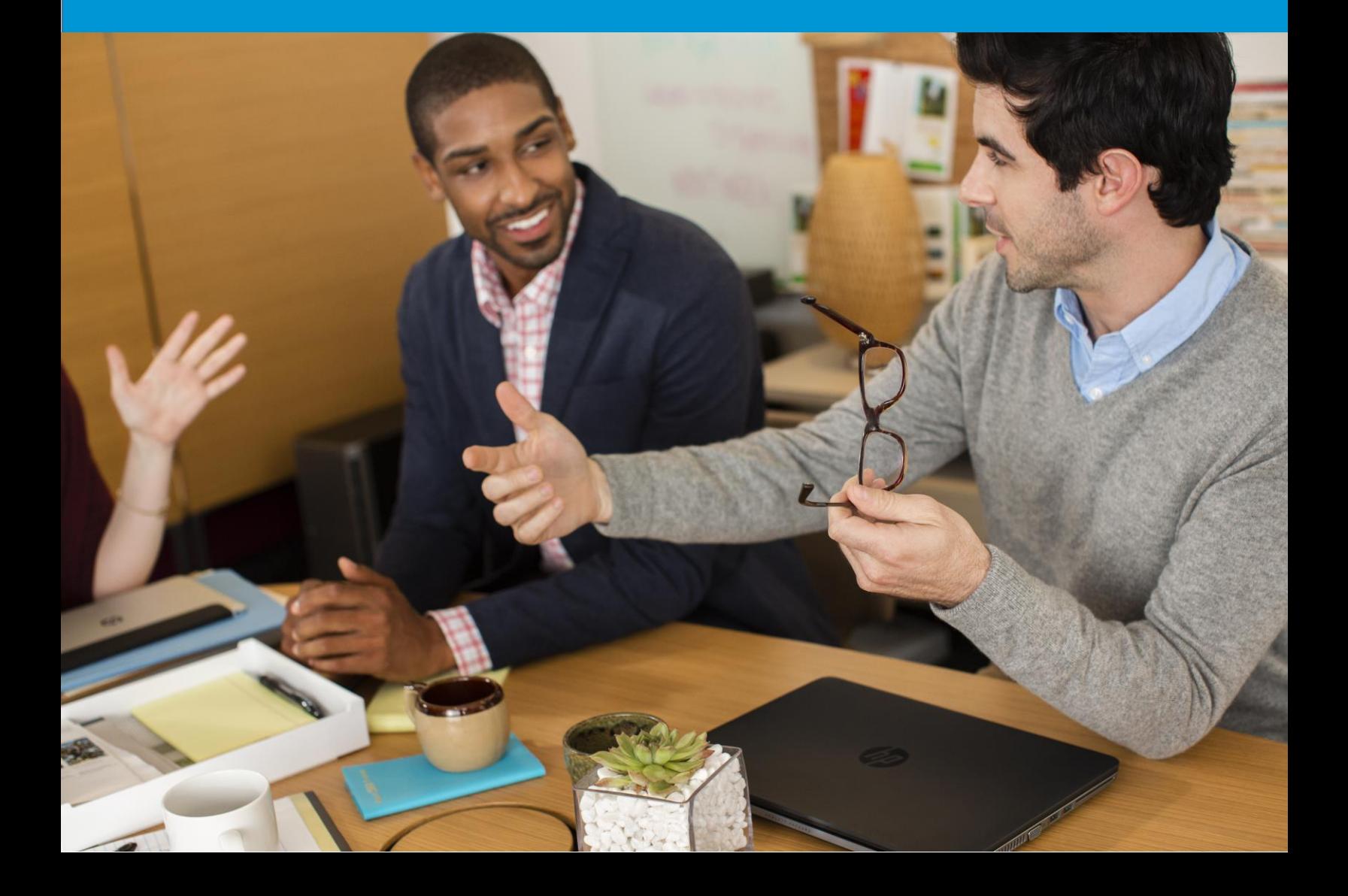

## Change workflow and user assignment for a specific job

### Overview

For any job created on ETMA, the default workflow and user assignments setup in the system will be used during pre-processing stage. However, Project Managers are able at the Authorization stage to modify this information.

This document will lead you through the step-by-step procedure to:

- Change default workflow at Authorization stage
- Change user assignment for Translation at Authorization stage

### Change default workflow at Authorization stage

All configurations used to create jobs in ETMA have a default workflow. This is the workflow that will be used and available when jobs get to the Authorization stage. If the configuration you are using includes more than 1 workflow, you will be able at the Authorization stage, to select a new workflow.

1. From the **Home** tab, click the **Authorization - Summary** icon [ ] under the **Workflow Stage** column.

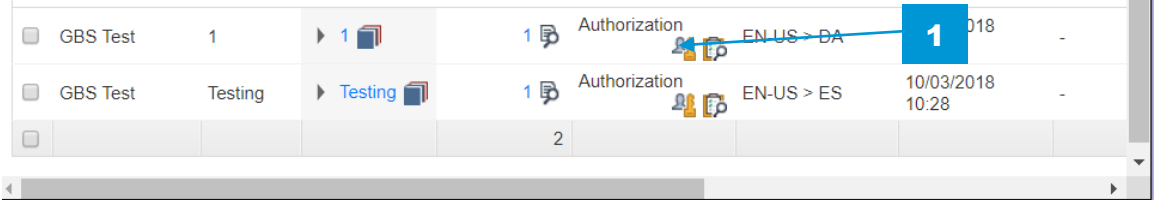

2. On the **Authorization - Summary** page, select the new workflow you want to use from the dropdown menu available under the Workflow column. *Note: For jobs including more than one language pair, you may select a different workflow per language pair or a new workflow for all language pairs at the same time.*

Change workflow and/or user assignment for a specific job

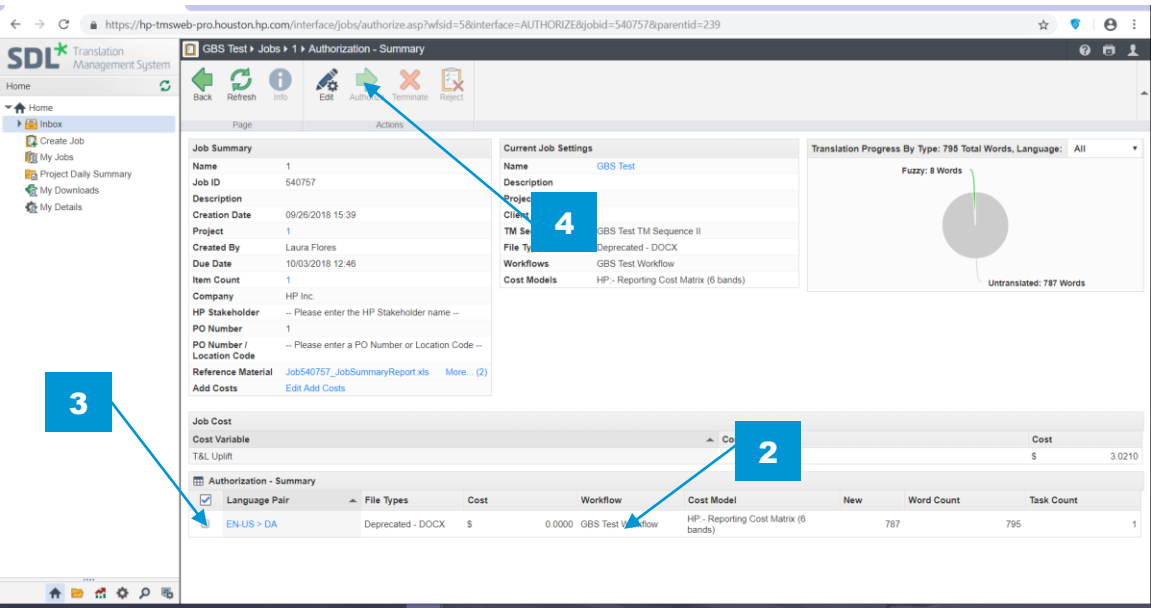

- 3. Select the language pairs you wish to Authorize
- 4. Click the **Authorization** button (at the top of your screen) to authorize your job.

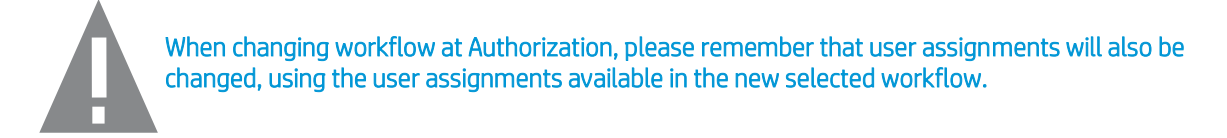

### Change user assignment for Translation at Authorization stage

Any workflow in ETMA includes user assignments for all human stages. This is the information which will be used and available when jobs get to the Authorization stage. You may however, selected a different user for the Translation stage when your job is at Authorization stage.

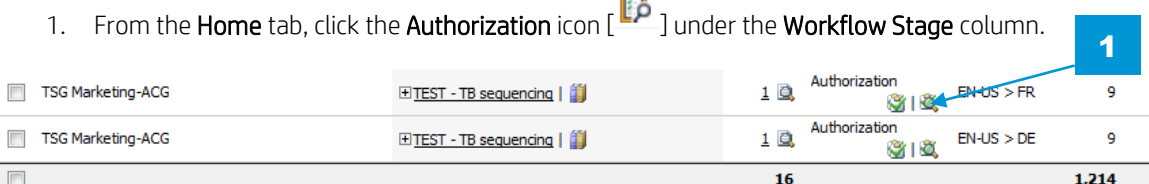

2. On the **Authorization** page, select the new user you want to use from the drop-down menu available under the Translator column. *Note: On the Authorization page, you may also select a different workflow (using the drop-down menu available under the Workflow column, if your configuration includes more than one workflow) for each language pair in a job. Please remember that each workflow has a different set of assigned users.*

#### Change workflow and/or user assignment for a specific job

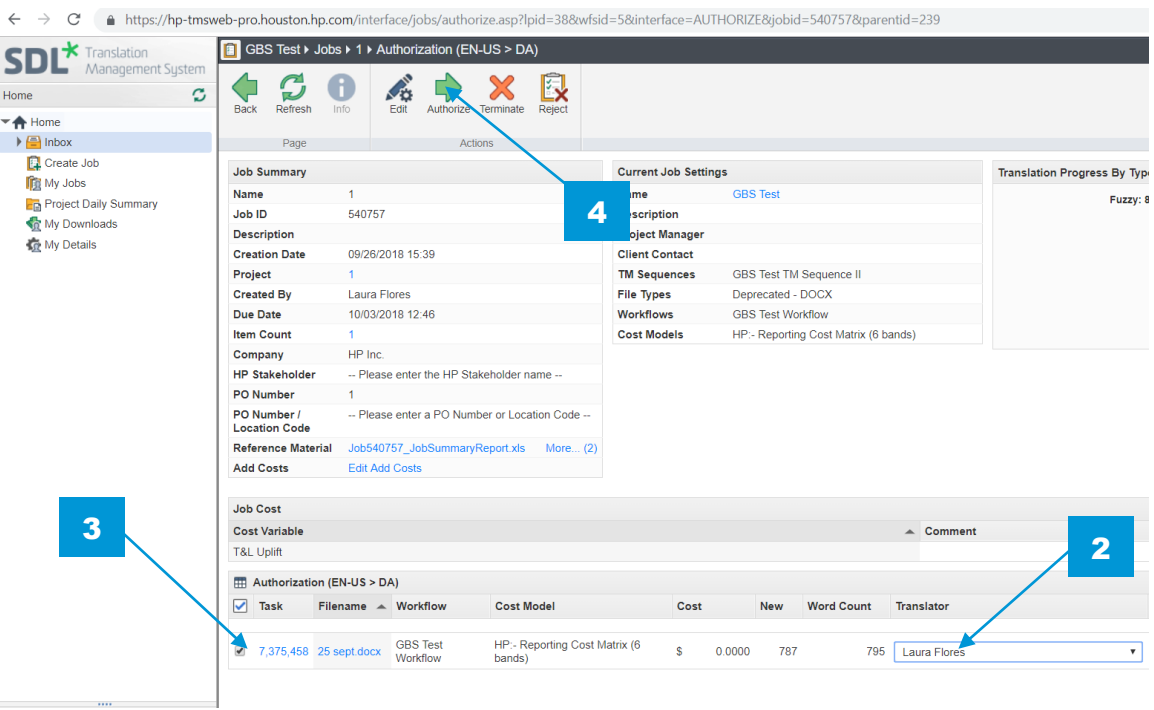

- 3. Select the tasks pairs you wish to Authorize
- 4. Click the **Authorization** button (at the top of your screen) to authorize your job.

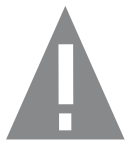

If you wish to change one of your vendor permanently for a given workflow, please open a ticket with ETMA Service Desk.